# Изменения в ЭСКАДО 8.3

# Новое в версии 8.3

## Модуль "Кадры"

Добавлено журналирование событий (действий) для карточек подразделений, должностей, сотрудников, приложений к карточкам сотрудников. В базе "Журнал" фиксируется факт открытия, создания, изменения или удаления карточки, если это настроено в документе настройки для базы "Кадры".

Добавлено журналирование изменений в карточках подразделений, должностей, сотрудников.

Вы можете также настроить отправку уведомлений о создании или изменении документов в базе "Кадры". Например, настроить уведомление о создании новых сотрудников или изменении определенных полей в карточке сотрудника.

Если в документе настройки журнала изменений настроено уведомление об изменении документов базы "Кадры", то уведомление будет отправляться не только при ручном изменении карточки сотрудника, должности, организации или подразделения, но и при выполнении следующих операций:

- назначение сотрудника на должность
- освобождение сотрудника от должности
- увольнение сотрудника
- совмещение должностей сотрудником
- переподчинение сотрудника, должности или структуры
- изменить ФИО (по действию "Изменить ФИО")

## Модуль "Контакты (Фирмы)"

В карточке фирмы добавлена кнопка для загрузки актуальных данных о фирме из реестра организаций по значению ИНН. Работает только для организаций, зарегистрированных в России.

В диалоге ввода банковских реквизитов фирмы добавлена кнопка для загрузки актуальных данных о банке из реестра банков по коду БИК (без использования базы "Банки", входящей в систему). Работает только для банков, зарегистрированных в России.

### Согласование документов

Добавлена возможность задания ролей в шаблонах групп сотрудников и в шаблонах согласования.

Использование ролей позволяет динамически определять одного или нескольких сотрудников, которые должны быть добавлены, например, в список согласования документа при использовании шаблона согласования с ролью.

Например, вы можете настроить использование следующих ролей:

- "Начальник автора документа",
- "Начальник текущего пользователя".

## Рассылка документов

В диалоговом окне "Рассылка" по кнопке "Выбрать из документа" добавлена возможность выбора Автора документа, Отправителя (для базы "Вх./Исх. документы"), Подписанта (для баз "Внутренние документы", "Произвольные документы").

В диалоговом окне "Рассылка" добавлена кнопка "Выбрать из ролей" для добавления адресатов на основе ролей, настроенных для текущей базы данных.

Добавлена возможность установки признака "! Важно", если вы хотите пометить сообщение как важное.

#### Улучшен выбор сотрудников

В диалоге выбора сотрудников добавлено поле для ввода текста для поиска сотрудника или фирмы и кнопка "Найти".

Данная возможность позволяет быстрее найти и добавить нужных сотрудников. Также этот способ поиска сотрудников позволяет гораздо удобнее выбирать сотрудников при использовании мобильного клиента HCL Nomad.

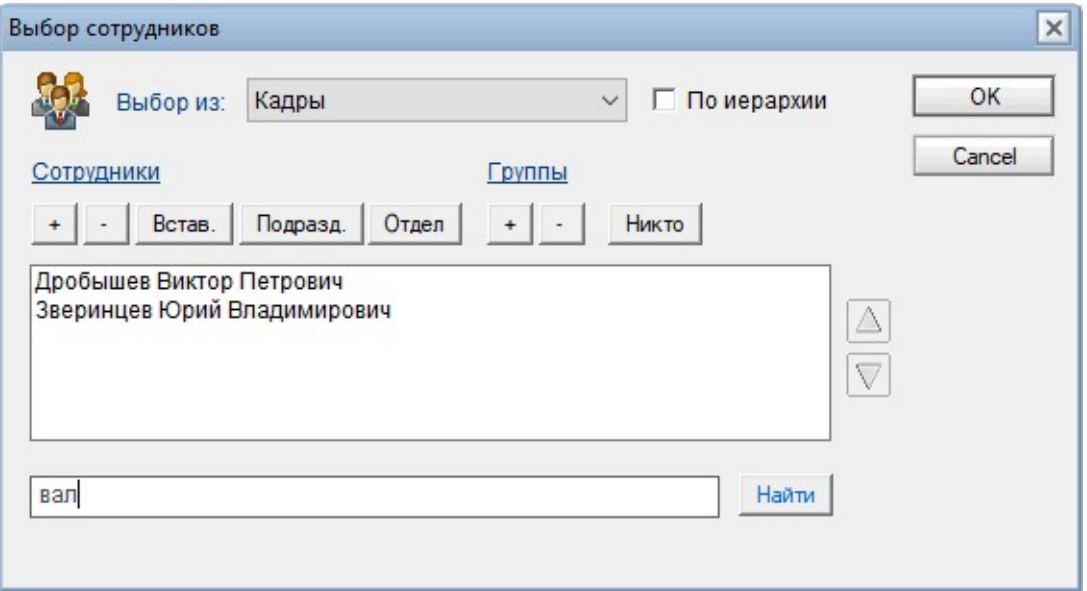

#### Исполнение документов

Расширены возможности функции "Автоматическое создание и отправка на исполнение пунктов к документу для каждого исполнителя".

Добавлена возможность настройки подтверждения на выполнение данной операции, а также возможность выбора пользователем исполнителей, для которых нужно создать пункты.

Можно настроить этап, который будет автоматически запущен для созданных пунктов.

#### Адаптация системы для работы в мобильном клиенте Nomad

Изменен интерфейс баз "ЭСКАДО / СУПеР (Основное меню системы)", "Кадры", "Контакты (Фирмы)", "Внутренние документы", "Вх/Исх документы", "Произвольные документы", "Договоры", "Контроль" при открытии в мобильном клиенте HCL Nomad в смартфоне. Учитывается, что при открытии в смартфоне в вертикальном режиме узкий экран.

Раздел "Документы в обработке" Личного кабинета теперь отображается в моб. телефоне в клиенте HCL Nomad в виде одного столбца для всех баз, а не в виде двух столбцов, как для обычного клиента.

Доработаны формы документов.

Адаптированы диалоговые окна поиска документов по реквизитам в текущей базе данных.

Адаптирована функция поиска документов по всем базам.

Адаптирован диалог визирования документа при работе в смартфоне.

В диалоге выбора сотрудников добавлено поле для ввода текста для поиска сотрудника или фирмы и кнопка "Найти".

Данная возможность позволяет гораздо удобнее и быстрее найти и добавить нужных сотрудников при использовании мобильного клиента HCL Nomad.

Добавлена функция поиска документа по QR-коду в мобильном клиенте.

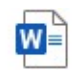

Что нового в ЭСКАДО 8.3. Примеры экранов.docx

## Личный кабинет

Теперь можно настроить, какие базы данных отображаются в Личном кабинете в разделе "Документы в обработке".

Можно настроить отображение в Личном кабинете дополнительных модулей, созданных на основе шаблонов "Вх/Исх документы" и "Внутренние документы".

Можно настроить отображение раздела с суммарной информацией о всех документах в обработке (на основе данных из базы "Контроль").

Можно настроить, чтобы по умолчанию выводилась только этот раздел, а детализация по модулям выводилась только по запросу. Это позволяет намного быстрее загружать первоначальную страницу с Личным кабинетом.

При отображении в мобильном клиенте HCL Nomad на смартфоне виджеты по модулям отображаются в один столбец, чтобы она умещалась в вертикальном режиме телефона.

Добавлена опция "Показывать информацию о документах всех пользователей". Эта опция доступна администратору и пользователям, включенным в роль [Control] в базе "ЭСКАДО/СУПеР (Основное меню системы)" (ipcmenu.nsf) (т.е. пользователям, которым доступен раздел "Контррль" в основном меню системы).

Она позволяет администратору и контролирующим сотрудникам посмотреть информацию по всем документам, находящимся в обработке у различных пользователей.

## Модуль "Маркетинг"

Добавлена возможность формирования файла со списком адресатов из документа рассылки в формате Word или Excel.

Добавлена возможность регистрации на мероприятие из списка участников другого мероприятия(ий).

Для документов рассылки добавлена функция копирования в новый документ рассылки. По умолчанию копируются Тип документа рассылки, Краткое содержание, Папки и Содержание документа рассылки. Администратор может настроить дополнительный список полей для копирования.

При создании документа рассылки или пакетной рассылки добавлена установка прав доступа по умолчанию согласно настройке для типа документа "Документ рассылки" или "Пакетная рассылка".

### Модуль "Вх/Исх документы"

Добавлено представление "Входящие\По автору". В представлениях раздела "Входящие" добавлен столбец "Исх. Дата".

Добавлено представление "Входящие\По исх. дате".

В исходящих документах добавлены поля "Вх. номер" и "Вх. дата". Во входящих и исходящих документах добавлены поля "В ответ на № \_\_\_\_\_\_ от \_\_\_\_\_\_ ". Можно настроить скрытие этих полей. В представлениях раздела "Исходящие" добавлены столбцы "Вх. №", "Вх. дата".

## Модуль "Договоры"

Добавлена функция переноса выбранных приложений к договору в другой договор. Это нужно, например, когда ошибочно привязали приложения к договору не к тому договору, к которому было нужно.

Добавлена возможность гибкой настройки списка типов документов, которые можно создавать в модуле "Договоры".

Добавлено поле "Тип документа" в форму "Приложение к договору" для приложений типа "Документ" и "Оплата".

Эти изменения позволяют при создании нового документа:

- скрывать типы документов, которые вы не используете,

- показывать какие-то типы документов только для определенных пользователей,

- добавлять новые типы приложений к договору на основе стандартных типов "Документ" и "Оплата". Например, добавить тип приложения "Соглашение" на основе стандартного типа "Документ".

- при создании приложений к договору дополнительно запрашивать значение типа документа, например "Акт сдачи-приемки", "Акт сверки", "Счет-фактура" и т.д.

В договорах и приложениях к договорам добавлено поле "Инициатор". В приложениях к договору типа "Оплата" добавлены новые статусы оплат: "Частично оплачено", "Не оплачено", "Отменено". Раньше был только один статус "Оплачено".

В представлених при выводе информации о приложениях к договору добавлен вывод сумм, статуса документа (для Приложений типа "Документ"), статуса оплаты (для Приложений типа "Оплата"), статуса обработки.

Для приложений к договорам типа "Оплата" со статусом "Частично оплачено" теперь выводится граф. иконка

Добавлены отчеты в формате Excel:

- "Реестр договоров"

- "Реестр платежей".

Реализовано еще множество других изменений, включая представления, формы документов и т.д.

Подробнее см. ниже в разделе "Подробная информация об изменениях - Договоры".

### QR-код и Штамп на документе

Добавлена возможность настройки формулы, возвращающей информацию для QR-кода документа.

Это позволяет гибко настраивать информацию, помещаемую в QR-код.

Добавлена возможность настройки формулы, возвращающей информацию для Штампа документа.

Это позволяет гибко настраивать информацию, размещаемую на Штампе документа.

При вставке QR-кода и Штампа добавлен выбор файлов, в которые нужно их вставлять, если более одного файла вложено в поле "Содержание".

Добавлено действие "Содержание\Вставить QR-код и Штамп в Приложение", позволяющее вставлять QR-код и Штамп в файлы, вложенные в поле "Содержание", но размещать итоговые файлы с QR-кодом и Штампом в поле в секции "Приложение". Данная функция важна в ситуации, когда у пользователя нет прав на редактирование поля "Содержание", например, после согласования, подписания или регистрации документа. В этом случае пользователь не может вставить файл с QR-кодом и Штампом в поле "Содержание", но зато может вставить его в поле "Приложение", используя новую функцию.

Добавлена возможность вставки QR-кода напрямую в файл формата Word (.doc, .docx) в настроенное для этого поле (закладку) с последующим сохранением в pdf-формате.

Добавлена функция поиска документа по QR-коду в мобильном клиенте Nomad.

### Создание копии документа

Добавлена функция создания нового документа с копированием полей из текущего документа.

В новый документ копируются поля из выбранного документа, настроенные по умолчанию, либо администратор может настроить список полей для копирования в документе настройки типа документа.

Данная функция может использоваться не только для основных документов, но и для ответных документов. Это важно, например, при создании пунктов к основным документам (Приказам, Протоколам и т.п.) в базе "Внутренние" или при создании приложений к договорам в базе "Договоры".

## Этапы обработки документа

Добавлена возможность настройки дополнительного текста в теле сообщения, отправляемого при обработке документа.

Добавлена возможность вставки в тело сообщения, отправляемого при обработке документа, карточки документа по специально созданной для этого форме.

## Журналирование изменений

Добавлена возможность настройки запрета на удаление файлов в ричтекст-полях. Данная возможность может быть использована, например, для запрета на удаление файлов в секции "Приложение", чтобы при согласовании документов согласующие не могли удалять файлы, добавленные другими согласующими в данной секции.

## Модуль Журнал (протокол)

В записи об удалении документа добавлено действие "Найти документ в Корзине". По данному действию удаленный документ будет найден и открыт в базе "Корзина", если он был там сохранен и у вас есть права на доступ к нему.

## Справочник курсов валют

В сводке курсов валют добавлено отображение китайского юаня.

# Подробная информация об изменениях

## Система управления предприятием (Основное меню)

1. В меню системы, которое отображается по нажатию на кнопку  $\equiv$  справа от названия каждого модуля системы, добавлен пункт "Основное меню" для перехода в основное меню системы.

# Личный кабинет

1. В Личном кабинете добавлен раздел "Всего в обработке" для отображения информации о всех документах текущего пользователя в обработке. Теперь при открытии Личного кабинета вначале по умолчанию отображается только виджет "Всего в обработке". Это позволяет более быстро открывать страницу Личного кабинета. Для отображения виджетов с информацией по отдельным базам нужно выбрать опцию "Детализация по модулям".

Если необходимо, можно выбрать чтобы детализация по базам отображалась, как и раньше, сразу при открытии Личного кабинета.

2. Теперь можно настроить какие базы данных отображаются в Личном кабинете при отображении по модулям. Можно настроить отображение в Личном кабинете дополнительных модулей, созданных на основе шаблонов "Вх/Исх документы" и "Внутренние документы". При отображении в мобильном клиенте HCL Nomad на смартфоне виджеты по модулям отображаются в один, а не в два столбца, чтобы они умещались в вертикальном режиме телефона.

3. Добавлена опция "Показывать информацию о документах всех пользователей". Эта опция доступна администратору и пользователям, включенным в роль [Control] в базе "ЭСКАДО/СУПеР (Основное меню системы)" (ipcmenu.nsf) (т.е. пользователям, которым доступен раздел "Контррль" в основном меню системы). Она позволяет администратору и контролирующим сотрудникам посмотреть информацию по всем документам, находящимся в обработке у различных пользователей.

# Кадры

- 1. Добавлено журналирование событий (действий) для карточек подразделений, должностей, сотрудников, приложений к карточкам сотрудников. В базе "Журнал" фиксируется факт открытия, создания, изменения или удаления карточки, если это настроено в документе настройки для базы "Кадры".
- 2. Добавлено журналирование изменений в карточках подразделений, должностей, сотрудников.

Вы можете также настроить отправку уведомлений о создании или изменении документов в базе "Кадры". Например, настроить уведомление о создании новых сотрудников или изменении определенных полей в карточке сотрудника.

Если в документе настройки журнала изменений настроено уведомление об изменении документов базы "Кадры", то уведомление будет отправляться не только при ручном изменении карточки сотрудника, должности, организации или подразделения, но и при выполнении следующих операций:

- назначение сотрудника на должность
- освобождение сотрудника от должности
- увольнение сотрудника
- совмещение должностей сотрудником
- переподчинение сотрудника, должности или структуры
- изменить ФИО (по действию "Изменить ФИО")
- принять вне штата
- принять в штат в базе "Кандидаты"
- 3. Добавлено ограничение на удаление карточек сотрудников, назначенных на должность и карточек должностей, на которые назначены сотрудники. Если нужно разрешить администратору выполнить данное удаление, то нужно включить для него роль [CanDelPersJobs].
- 4. В карточке организации добавлено поле "Сокращенное наименование".
- 5. При оформлении отпуска добавлена кнопка для расчета количества дней и даты окончания периода работы на основе даты начала и даты окончания отпуска. Расчет даты окончания периода работы выполняется только при количестве дней отпуска 7, 14, 21 или 28. В остальных случаях нужно вручную отредактировать значение этого поля.

## Фирмы

- 1. В карточке фирмы добавлено поле "Сокращенное наименование".
- 2. Изменены формы поиска сотрудников и активностей. Для параметров "Искать только среди сотрудников найденных фирм" и "Искать только среди активностей с найденными фирмами" справа добавлена иконка со знаком "?" для получения дополнительной информации по данным параметрам.
- 3. Изменена проверка на уникальность ИНН и КПП при сохранении карточки фирмы. Раньше на уникальность проверялся ключ ИНН+КПП. Теперь, если не введен КПП, то проверяем только на уникальность ИНН. Если введен КПП, то вначале проверяем на уникальность ключа ИНН+КПП и если находим фирму с такими же ИНН и КПП, то не разрешаем сохранить карточку, если не находим, то выполняем дополнительную проверку на уникальность только ИНН и если ИНН не уникально, то спрашиваем у пользователя "В базе уже есть карточка фирмы с таким же ИНН, но с другим КПП. Продолжить сохранение карточки?". Также при сохранении карточки фирмы добавлено удаление лишних пробелов и символов пустых строк из полей ИНН и КПП.
- 4. В карточке фирмы добавлена кнопка для загрузки данных о фирме из реестра организаций по значению ИНН. Работает только для организаций, зарегистрированных в России.

В диалоге ввода банковских реквизитов фирмы добавлена кнопка для загрузки данных о банке из реестра банков по коду БИК без использования базы "Банки". Работает только для банков, зарегистрированных в России.

# Журнал (Протокол)

1. В записи об удалении документа добавлено действие "Найти документ в Корзине". По данному действию удаленный документ будет найден и открыт в базе "Корзина", если он был там сохранен и у вас есть права на доступ к нему.

# Корзина

1. При открытии документа в базе "Корзина" добавлен вывод заголовка окна и закладки в формате "Удал. документ: № Номер\_документа от Дата\_документа". Раньше выводилось "Untitled" ("Безымянный").

# Контроль

- 1. Теперь в базе "Контроль" не создаются карточки контроля для исполненных документов с установленным флажком "Контроль". Если они были созданы до исполнения документа, то после исполнения документа такие карточки удаляются, также как это делается, когда в документах есть Дата контроля, но нет признака "Контроль".
- 2. Во всех представлениях добавлены 3 столбца с иконками (Статус исполнения, Тип, Приоритет). Добавлено копирование поля "Приоритет" в карточку контроля.
- 3. В левом меню добавлен пункт "Все в обработке По статусу".

## Вх/Исх документы

- 1. Добавлено представление "Входящие\По автору". В представлениях раздела "Входящие" добавлен столбец "Исх. Дата". Добавлено представление "Входящие\По исх. дате".
- 2. В исходящих документах добавлены поля "Вх. номер" и "Вх. дата". Во входящих и исходящих документах добавлены поля "В ответ на № \_\_\_\_\_\_ от \_\_\_\_\_ ". Можно настроить скрытие этих полей. В представлениях раздела "Исходящие" добавлены столбцы "Вх. №", "Вх. дата".

## Внутренние документы

1. Оптимизация функции наследования прав доступа для ответных документов и функции автоматического обеспечения чтения иерархии. Это изменение актуально, если много ответных документов у одного родит. документа и (или) если много сотрудников в списках "Редакторы" и "Читатели".

1. Оптимизировано выполнение наследования прав доступа в ответный документ из родит. документа при создании нового ответного документа.

Теперь создание ответного документа с наследованием доступа значительно быстрее работает при большом количестве сотрудников в списках Редакторов и Читателей родит. документа. Например, добавление 140 редакторов и 140 читателей в список доступа занимает 1 сек. вместо 10 сек.

2. Если настроено наследование прав доступа для нового ответного документа из родит. документа, то теперь в этом случае помимо наследования также делается и установка прав доступа для ответного документа согласно настройке данного типа ответного документа. Раньше в этом случае делалось только наследование.

3. При автоматическом обеспечении чтения иерархии очень долго выполнялось сохранение ответного документа, если у родит. документа много ответных документов и большой список редакторов и(или) читателей в этих документах.

Теперь работает на несколько порядков быстрее (вместо нескольких минут сохранение занимает несколько секунд).

2. При создании нового документа добавлена возможность установки только автора в список доступа на чтение.

В документе настройки типа документа в разделе "Настройка прав доступа к документу - Настройка доступа к документу при его создании - Читатели документа" в поле "Читатели по умолчанию" добавлено значение "Автор".

Раньше данная возможность тоже была, если выбрать "Автор" в списке "Редакторы по умолчанию" и выбрать "Редакторы" в списке "Читатели по умолчанию", либо задать формулу @UserName в поле "По формуле".

Но если в поле "Редакторы по умолчанию" задано, например, "Автор и Все вышестоящие", то значение "Редакторы" в поле "Читатели по умолчанию" добавит в Читатели не только автора, но и всех вышестоящих сотрудников. В этом случае остается только использовать формулу, но это не очевидное действие для обычного пользователя. Поэтому и добавлена возможность явного задания значения "Автор" в поле "Читатели по

- умолчанию". 3. Поля "Автор" и "Регистратор" перенесены под заголовок документа.
- Это сделано в первую очередь для того, чтобы заголовок документа нормально отображался в мобильном клиенте Nomad в вертикальном положении телефона. Иначе заголовок выстраивался вертикально.
- 4. Во всех представлениях заменили иконку основного документа  $\mathbb{E}$  на  $\mathbb{B}$ . Для ответных документов типа "Замечание", наоборот, заменили иконку <sup>в</sup> на  $\mathbb{E}$ .
- 5. Немного изменена форма диалогового окна для заявлений на отгул, чтобы она смотрелась нормально в мобильном клиенте HCL Nomad. Аналогичное изменение сделано в базе "Произвольные документы".
- 6. В карточке документа в секции "Связанные документы" во встроенной таблице со списком подчиненных документов добавлена кнопка "Открыть влож. файл", чтобы можно было просмотреть файл, не открывая карточку ответного документа. Если в ответном документе вложен один файл, то по данному действию сразу открывается данный файл. Если вложено более одного файла, то документ открывается по обычной форме, чтобы пользователь мог выбрать нужный файл для открытия. Также в этой таблице добавлен столбец в конце для отображения иконки С, если в ответном документе есть вложенный файл.

# Прозвольные документы

1. Во всех представлениях добавили иконку документа  $\Box$ .

2. Немного изменена форма диалогового окна для заявлений на отгул, чтобы она смотрелась нормально в мобильном клиенте HCL Nomad. Аналогичное изменение сделано в базе "Внутренние документы".

# Договоры

- 1. Изменена форма карточки для печати. В т.ч. увеличен шрифт с 8 до 10.
- 2. Добавлена функция переноса выбранных приложений к договору в другой договор. Это нужно, например, когда ошибочно привязали приложения к договору не к тому договору, к которому было нужно.
- 3. Добавлена возможность гибкой настройки списка типов документов, которые можно создавать по действию "Создать". Добавлено поле "Тип документа" в форму "Приложение к договору" для приложений типа

"Документ" и "Оплата".

При необходимости можно скрыть это поле для этих типов документов в соответствующем настроечном документе.

Эти изменения позволяют при создании нового документа:

- скрывать типы документов, которые вы не используете,

- показывать какие-то типы документов только для определенных пользователей,

- добавлять новые типы приложений к договору на основе стандартных типов "Документ" и "Оплата". Например, добавить тип приложения "Соглашение" на основе стандартного типа "Документ".

- при создании приложений к договору дополнительно запрашивать значение типа документа, например "Акт сдачи-приемки", "Акт сверки", "Счет-фактура" и т.д.

- 4. К документу "Приложение к договору" добавлены скрытые поля "Тип родит. документа" и "Тип основного документа (тип договора)".
- 5. В карточке Договора в секции "Оплата":
	- переименовано поле "Сумма" в "Сумма первонач."
	- добавлены поля:
		- в т.ч. НДС (в руб. и в вал.) НДС для первонач. суммы договора (в руб. и в вал.)
		- Сумма скоррект. (в руб. и в вал.)
		- в т.ч. НДС (в руб. и в вал.)
		- Сумма аванса (в руб. и в вал.)
		- в т.ч. НДС (в руб. и в вал.)

В документ "Настройка БД "Договоры" добавлено поле "Процент НДС".

6. Изменена карточка приложения к договору типа "Оплата".

Добавлены новые статусы оплат: "Частично оплачено", "Не оплачено", "Отменено". Раньше был только один статус "Оплачено".

- В секции "Оплата":
- изменен текст "Сумма" на "Сумма к оплате"
- добавлены поля:
	- в т.ч. НДС (в руб. и в вал.).
- В секции "Фактич. оплата":
- изменен текст "Факт. сумма" на "Факт. сумма оплаты"

- добавлены поля:

- в т.ч. НДС (в руб. и в вал.).
- Сумма остатка (в руб. и в вал.) вычисляемые поля
- в т.ч. НДС (в руб. и в вал.) вычисляемые поля
- 7. Доработано автоматическое оповещение о наступлении срока окончания действия Договора.

Теперь уведомление отправляется не только в день окончания действия договора, но и за 7 календарных дней до срока окончания действия Договора.

Оповещение отправляется только если договор находится в статусе "Действует".

8. Изменены представления.

- Представления "Все - Платежи по внешней стороне", "Все - Платежи по статусу обработки".

Добавлены столбцы "Дата создания", "Статус оплаты".

Вместо одного столбца "Дата оплаты" добавлены два столбца "Дата план. оплаты" и "Дата факт. оплаты".

Столбец "Сумма" переименован в "Сумма по документу".

Столбец "Факт" переименован в "Сумма факт. оплаты".

Добавлены кнопки "Показать суммы в валюте", "Показать суммы в руб." для переключения режима отображения сумм из руб. во 2-ю валюту и обратно.

- Представления "Личный кабинет\В обработке", "Личный кабинет\Мои документы". Добавлены столбцы "Внешняя сторона", "Внутренняя сторона".
- 9. В формы "Этап договора" и "Приложение к договору" добавлено поле Статус договора, чтобы оно присваивалось сразу при создании этапа или приложения. Раньше это поле присваивалось только при изменении в договоре для уже созданных этапов и приложений.
- 10. В карточку договора добавлены поля:

- Инициатор - по умолчанию заполняется Автор документа

- Доп. статус - выбор из нового справочника ключевых слов "Договор. Дополнительный статус. | AgreementStatusAdd".

Примеры значений для поля "Доп. статус": "Подписан", "Не подписан"

Администратор может скрыть данные поля в настройках типа документа "Договор| Agreement".

11. В карточку Приложения к договору добавлены поля:

- Инициатор - по умолчанию заполняется Автор документа

- Краткое содержание - только для типа "Оплата".

Администратор может скрыть данные поля в настройках типа документа "Оплата|Pay", "Документ|Application", "Поставка|Delivery" или "Работы|Works".

Заголовок поля "Название" теперь выводится как "Название, номер и дата документа", если это Приложение - Оплата, для которого настроено скрытие поля "Рег. номер" или это это Приложение - Документ, для которого настроено скрытие поля "Дата документа".

- 12. В Карточке согласования документа "Оплата" в поле "Краткое содержание" отражаем информацию и из поля "Название" ("Название, номер и дат документа") и из поля "Краткое содержание".
- 13. Добавлен отчет в формате Excel "Реестр договоров".

Перед созданием отчета можно выбрать необходимые параметры отчета:

- Тип договора
- Папка/Проект
- Дата договора (с \_\_ по \_\_ )
- Дата начала действия (с \_\_ по \_\_ )
- Дата окончания действия (с \_\_ по \_\_ )
- Внутренняя сторона
- Внешняя сторона
- Статус договора
- Доп. статус
- Автор
- Инициатор
- Контролер
- Исполнитель
- 14. Добавлен отчет в формате Excel "Реестр платежей".

Перед созданием отчета можно выбрать необходимые параметры отчета:

- Тип документа оплаты
- Папка/Проект
- Дата регистрации документа (с \_\_ по \_\_ )
- Дата план. оплаты (с  $\_\,$  по  $\_\,$ )
- Дата факт. оплаты (с \_\_ по \_\_ )
- Внутренняя сторона
- Внешняя сторона
- Статус оплаты
- Статус обработки
- Автор
- Инициатор
- Контролер
- Исполнитель
- 15. Изменена форма поиска документов по базе "Договоры". Учтены новые поля для договора и приложений к договору, новый список значений для поля "Статус оплаты" для приложений к договору типа "Оплата".
- 16. Изменены представления. При выводе информации о приложениях к договору добавлен вывод сумм, статуса

документа (для Приложений типа "Документ"), статуса оплаты (для Приложений типа "Оплата"), статуса обработки.

Для приложений к договорам типа "Оплата" со статусом "Частично оплачено" теперь выводится граф. иконка

- 17. Добавлена возможность изменения администратором значения поля "Тип документа" для выбранных приложений типа "Документ" и "Оплата".
- 18. В левом меню для пункта "Поиск" добавлен вариант "Поиск приложений-документов".
- 19. Изменены представления "Все На согласовании". В столбце "Название" для приложений к договорам типа "Оплата" и "Документ" теперь выводится информация о сумме документа, факт. сумме оплаты, статусе документа. Для оплат дополнительно выводится "Краткое содержание".
- 20. Для приложений к договору типа "Оплата" секция "Оплата" переименована в "Сумма документа".

Добавлены поля "В том числе Сумма оплаты за наличные (руб.)" и "В том числе Сумма оплаты за наличные (вал.)" в секции "Сумма документа" ("Оплата") и поля "В том числе Факт. сумма оплаты за наличные (руб.)" и "В том числе Факт. сумма оплаты за наличные (вал.)" в секции "Фактическая оплата".

Эти поля скрыты по умолчанию.

Выберите действие "Действия - Показывать Сумму за наличные" для отображения данного поля.

Администратор может настроить отображение данных полей для каких-то типов документов "Оплата" различными вариантами:

- через настройку использования шаблона документа при создании приложения типа "Оплата" и настройку в этом шаблоне скрипта для установки поля ShowSumInCash = "1" в зависимости от выбранного типа документа или для всех типов;

- через настройку доп. формулы в разделе "Настройка доступа при создании документа - Читатели" для типа документа "Документ | Application" для установки поля ShowSumInCash = "1".

В Приложении к договору типа "Оплата" добавлены действия "Действия\Показывать Сумму за наличные", "Действия\Скрыть Сумму за наличные".

21. Для приложений к договору типа "Документ" добавлена возможность настройки отображения секции "Сумма документа" с полями "Сумма документа", "Тип валюты". Это нужно, чтобы иметь возможность ввода суммы документа для каких-то типов приложений к договору типа "Документ".

По умолчанию эта секция скрыта.

Выберите действие "Действия - Показывать Сумму документа" для отображения данной секции.

Администратор может настроить отображение данной секции для каких-то типов документов различными вариантами:

- через настройку использования шаблона документа при создании приложения типа "Документ" и настройку в этом шаблоне скрипта для установки поля ShowSum = "1" в зависимости от выбранного типа документа или для всех типов;

- через настройку доп. формулы в разделе "Настройка доступа при создании документа - Читатели" для типа документа "Документ | Application" для установки поля ShowSum = "1".

Добавлено действие "Договор\Отображать Сумму документа для выбранных приложений", которое можно использовать для отображения секции "Сумма документа" для выбранных в представлении приложений к договору типа "Документ". Например, для того чтобы активировать секцию "Сумма документа" для уже созданных ранее приложений к договору.

Для типа "Приложение - Документ" добавлены действия "Действия - Показывать Сумму документа", "Действия - Скрывать Сумму документа.

## Маркетинг

1. Добавлена возможность формирования файла со списком адресатов из документа рассылки в формате Word или Excel. Для этого в базу "Шаблоны" добавлены шаблоны "Список адресатов из документа рассылки

(Excel)" и "Список адресатов из документа рассылки (Word)". Для формирования файла со списком адресатов нужно открыть документ рассылки в

режиме редактирования, перейти в секцию "Приложение", нажать на граф. иконку, выбрать пункт "Выбрать из шаблонов" и выбрать шаблон "Маркетинг - Список адресатов из документа рассылки (Excel)" или "Маркетинг - Список адресатов из документа рассылки (Word)".

В результате в секцию "Приложение" будет вставлен файл с адресатами.

- 2. Добавлена возможность регистрации выбранных участников мероприятия(ий) на другое мероприятие. В карточке мероприятия в секции "Участники" добавлены кнопки "Добавить участников из других мероприятий", "Зарегистр. на другое мероприятие". В представлении "Мероприятия\Регистрация" добавлена кнопка "Зарегистр. на другое мероприятие".
- 3. В карточке мероприятия в секции "Участники" в списке участников добавлен столбец "Ответственный".
- 4. Для документов рассылки добавлена функция копирования в новый документ рассылки. По умолчанию копируются Тип документа рассылки, Краткое содержание, Папки и Содержание документа рассылки. Администратор может настроить дополнительный список полей для копирования.
- 5. При создании документа рассылки или пакетной рассылки при установке доступа по умолчанию теперь учитывается настройка доступа для типа документа "Документ рассылки | SendDoc" или "Пакетная рассылка | PackageMailing" в базе "Настройки ЭСКАДО". Раньше в список редакторов устанавливался Автор документа, а в список чиателей "Все сотрудники". Теперь можно изменить список доступа по умолчанию при создании нового документа.

# Проекты

1. Добавлен агент для настройки списка полей для журналирования изменений в карточках проектов, задач, приложений. Вы можете также дополнительно настроить уведомления, например, о создании новых проектов или изменении определенных полей в карточке проекта, задачи, приложения.

# Сделки

1. Добавлена функция "Копировать в новую сделку" для внутренних сделок. Она доступна в карточке внутр. сделки и в представлении "Внутр. сделки\По дате создания". Для обычных сделок также расширена данная функция, теперь она доступна из представления "Все сделки\По дате создания".

## Справочник (sprav.nsf)

1. В сводке курсов валют добавлено отображение китайского юаня.

# Общие изменения для баз ЭСКАДО

## Улучшение диалога выбора сотрудников

## 1. Улучшен диалог выбора сотрудников. Теперь можно быстрее найти и выбрать нужных сотрудников.

В диалоге выбора сотрудников добавлено поле для ввода текста для поиска сотрудника или фирмы и кнопка "Найти".

Поиск доступен, если в качестве источника выбрана база "Кадры" или "Фирмы".

Данная возможность позволяет быстрее найти и добавить нужных сотрудников. Также данный способ поиска сотрудников позволяет гораздо удобнее выбирать сотрудников

при использовании мобильного клиента HCL Nomad.

## Согласование

## 1. Добавлено использование ролей в шаблонах групп сотрудников и в шаблонах согласования

Добавлена возможность задания ролей в шаблонах групп сотрудников и в шаблонах согласования.

Использование ролей позволяет динамически определять одного или нескольких сотрудников, которые должны быть добавлены, например, в список согласования документа при использовании шаблона согласования с ролью.

Например, вы можете настроить использование следующих ролей:

- "Начальник автора документа",
- "Начальник текущего пользователя".

Для этого в этих шаблонах по кнопке "Выбор" в диалоге выбора сотрудников нужно выбрать источник "Роли", нажать кнопку "+" и ввести наименование роли.

Введенное имя заключается в фигурные скобки при добавлении в список.

Пример использования:

Если в шаблоне согласования задана Роль, то при выборе этого шаблона согласования в документе в список согласования вместо этой Роли добавляется список сотрудников, который получается согласно настройкам данной Роли в документе установки ролей текущей базы.

## QR-код и Штамп

## 1. Добавлена настройка формулы, возвращающей информацию для QR-кода документа

В документе настройки базы данных добавлена возможность задания формулы, возвращающей информацию для QR-кода документа.

## 2. Добавлена настройка формулы, возвращающей информацию для Штампа документа

В документе настройки базы данных добавлена возможность задания формулы, возвращающей информацию для Штампа документа.

## 3. При вставке QR-кода и Штампа добавлен выбор файлов, в которые нужно их вставлять (если более одного файла вложено в поле)

При вставке QR-кода и Штампа добавлен выбор файлов, в которые нужно их вставлять (если более одного файла вложено в поле "Содержание").

## 4. При вставке QR-кода и Штампа теперь используются текущий список файлов и текущие версии файлов, даже если они еще не были сохранены в документе

Раньше, если вы изменили файл или добавили новый файл в поле "Содержание" и еще не сохранили эти изменения в документе, то вставка QR-кода и Штампа выполнялась в предыдущую версию файла и не выполнялась для нового файла.

Теперь QR-код и Штамп вставляются в текущую версию измененного файла(ов), а также в новый файл(ы), даже если вы еще не сохранили измененный или новый файл(ы) в документе.

## 5. При вставке QR-кода и Штампа в файл(ы) теперь можно брать файлы из одного поля, а вставлять файлы с QR-кодом и Штампом в другое поле.

При вставке QR-кода и Штампа в файл(ы) теперь можно брать исходные файлы из одного поля, а вставлять файлы с QR-кодом и Штампом в другое поле.

Например, брать исходные файлы из поля "Содержание", вставлять в них QR-код и Штамп и вкладывать итоговые файлы с QR-кодом и Штампом в поле в секции "Приложение".

Для такого варианта в формы документов добавлено действие "Содержание\Вставить QR-код и Штамп в Приложение".

Данная функция важна в ситуации, когда у пользователя нет прав на редактирование поля "Содержание", например после согласования, подписания или регистрации документа. В этом случае пользователь не может вставить файл с QR-кодом и Штампом в поле "Содержание", но зато может вставить его в поле "Приложение", используя новую функцию.

## 6. Вставка QR-кода напрямую в файл формата Word (.doc, .docx) с последующим сохранением в pdf-формате.

Добавлена возможность вставки QR-кода напрямую в файл формата Word (.doc, .docx) в настроенное для этого поле (закладку) с последующим сохранением в pdf-формате.

## 7. Добавлена функция поиска документа по QR-коду в мобильном клиенте.

Добавлена функция поиска документа по QR-коду в мобильном клиенте.

## Создание копии документа

## 1. Добавлена функция создания нового документа с копированием полей из текущего документа

Добавлена функция создания нового документа с копированием полей из текущего документа. В новый документ копируются поля из выбранного документа, настроенные по умолчанию, либо администратор может настроить список полей для копирования в документе настройки типа документа.

Данная функция может использоваться не только для основных документов, но и для ответных документов. Это важно, например, при создании пунктов к основным документам (Приказам, Протоколам и т.п.) в базе "Внутренние" или при создании приложений к договорам в базе "Договоры".

## Этапы обработки документа

## 1. Добавлена возможность настройки дополнительного текста в теле сообщения, отправляемого при обработке документа

Добавлена возможность настройки дополнительного текста в теле сообщения, отправляемого при обработке документа.

Теперь при настройке этапа обработки в поле "Формула заголовка сообщения" можно настроить возврат двух формул: 1-я формула для заголовка сообщения, 2-я - для дополнительного текста, включаемого в тело письма.

## 2. Добавлена возможность вставки в тело сообщения карточки документа по текущей форме или по специальной форме

Добавлена возможность вставки в тело сообщения, отправляемого при обработке документа, карточки документа по текущей форме документа или по специально созданной для этого форме.

Теперь при настройке этапа обработки в поле "Формула заголовка сообщения" можно настроить дополнительный параметр в формате [IncludeDocCardFORM], где FORM - имя формы, используемой для вставки в тело сообщения, если имя формы не указано, то используется текущая форма документа.

Обращаем ваше внимание, что карточка документа, вставленная в сообщение по текущей форме документа, может выглядеть не совсем так как при открытии непосредственно в базе данных. Это связано с ограничениями Notes при вставке таблиц с закладками и с вычисляемыми подформами. Поэтому может потребоваться создать специальную форму в Domino Designer, которая будет использоваться для вставки в почтовое сообщение, отправляемое при обработке документа.

Возможно в большинстве случаяев более простым решением будет использование формулы для настройки доп. текста, добавляемого в тело соообщения.

## Рассылка документов

## 1. Выбор в качестве адресатов Автора документа, Подписанта, Отправителя

В диалоговом окне "Рассылка" по кнопке "Выбрать из документа" добавлена возможность выбора Автора документа, Отправителя (для базы "Вх./Исх. документы"), Подписанта (для баз "Внутренние документы", "Произвольные документы").

### 2. Выбор адресатов на основе ролей

В диалоговом окне "Рассылка" добавлена кнопка "Выбрать из ролей" для добавления адресатов на основе ролей, настроенных для текущей базы данных в документе "Установка ролей".

3. Добавлена возможность установки признака "Важно/Срочно" при рассылке документа В диалоговом окне "Рассылка" добавлена возможность установки признака "! Важно", если вы хотите пометить сообщение как важное.

## Журналирование изменений файлов

## 1. Возможность запрета на удаление и изменение файлов в ричтекст-полях, например, в поле "Приложение".

Добавлена возможность настройки запрета на удаление файлов в ричтекст-полях. Данная возможность может быть использована, например, для запрета на удаление файлов в секции "Приложение", чтобы при согласовании документов согласующие не могли удалять файлы, добавленные другими согласующими в данной секции.

В документе настройки журнала редактирования добавлен раздел "Запрещать удаление и изменение файлов" с полями:

- "Запрещать удаление и изменение файлов" - выберите "Да", если вы хотите запретить

удаление и изменение файлов в поле "Содержание" или "Приложение".

- "Список ричтекст-полей, для которых запрещено удалять и изменять вложенные файлы

(формула)" - задайте формулу, возвращающую список полей.

Пример формулы для поля "Приложение":

"Appendix"

- "Кого уведомлять (формула)" - задайте формулу, возвращающую список Notes-адресов, на которые будет отправлено уведомление в случае изменения файлов.

### Примечания:

1. Если файлы в этих полях удалены, то сохранение документа не разрешается, если же файлы только изменены, то документ можно сохранить, но отправляется уведомление об изменении файлов назначенным сотрудникам.

2. Эти поля должны быть в списке полей, для которых ведется журнал изменений.

3. Добавление новых файлов разрешено.

## Адаптация для моб. клиента Nomad

## 1. Улучшен диалог выбора сотрудников

В диалоге выбора сотрудников добавлено поле для ввода текста для поиска сотрудника или фирмы и кнопка "Найти".

Данный способ поиска сотрудников позволяет гораздо удобнее выбирать сотрудников при использовании мобильного клиента HCL Nomad.

Подробнее см. раздел "Улучшение диалога выбора сотрудников".

## 2. Доработан интерфейс баз "ЭСКАДО / СУПеР (Основное меню системы)", "Кадры", "Контакты (Фирмы)", "Внутренние документы", "Вх/Исх документы", "Произвольные документы", "Договоры", "Контроль" для работы в моб. клиенте Nomad

Изменен интерфейс баз "ЭСКАДО / СУПеР (Основное меню системы)", "Кадры", "Контакты (Фирмы)", "Внутренние документы", "Вх/Исх документы", "Произвольные документы", "Договоры", "Контроль" при открытии в мобильном клиенте HCL Nomad в смартфоне. Учитывается, что при открытии в смартфоне в вертикальном режиме узкий экран.

Раздел "Документы в обработке" Личного кабинета теперь отображается в моб. телефоне в клиенте HCL Nomad в виде одного столбца для всех баз, а не в виде двух столбцов, как для обычного клиента.

Доработан диалог визирования документа при работе в смартфоне.

Также расширено поле "Комментарий" при визировании в обычном клиенте.

Доработаны диалоговые окна поиска документов по реквизитам.

### 3. Доработан интерфейс форм документов

Поля "Код" и "Рег. номер" теперь размещаются с выравниванием по левому краю друг под другом (кроме базы Вх/Исх документы).

Значение полей "Статус обработки" и "Контроль" теперь отображается в шапке документа под строкой "Автор" с выравниваем по левому краю.

### 4. Доработан интерфейс основного меню системы

Разработано основное меню системы при работе в моб. клиенте HCL Nomad. Доработана форма поиска документов в базах системы.

### 5. Добавлена функция поиска документа по QR-коду в мобильном клиенте.

Добавлена функция поиска документа по QR-коду в мобильном клиенте.

### 6. Адаптирована функция поиска документов по всем базам.

Адаптирована функция поиска документов по всем базам.

## Автоматическое создание и отправка на исполнение пунктов для каждого исполнителя

## 1. Расширены возможности функции "Автоматическое создание и отправка на исполнение пунктов к документу для каждого исполнителя"

Добавлена возможность настройки подтверждения на выполнение данной операции, а также возможность выбора пользователем исполнителей, для которых нужно создать пункты. Можно настроить этап, который будет автоматически запущен для созданных пунктов.

## Прочие изменения

## 1. Установка доступа для группы документов

В диалоговом окне "Доступ - Добавить в доступ" добавлено поле "Не пересчитывать поля в документе", которое может быть использовано администратором для ускорения операции группового добавления в доступ при обработке достаточно большого количества документов.

#### 2. При удалении документов, имеющих подчиненные документы, при задании вопроса о подтверждении операции добавлен вариант "Да, для всех документов, имеющих подчиненные документы".

При удалении документов, имеющих подчиненные документы, при задании вопроса о подтверждении операции добавлен вариант "Да, для всех документов, имеющих подчиненные документы".

3. Доработка действий "Журнал\Исполнение документа", "Печать\Карточки", чтобы не выдавалось сообщение "Document has not yet been saved", если документ был изменен перед данным действием, но при этом изменения еще не были сохранены.

## 4. Исправлено действие по граф. иконке "Поиск" в нижнем левом окне базы.

Теперь по данному действию вместо старого варианта формы поиска, выводится новый вариант формы, такой же как при использовании пункта "Поиск" (или "Поиск - Поиск всех типов документов") в левом меню базы.

## 5. Добавлен агент для удаления старых карточек счетчиков номеров пунктов.

В базах "Внутренние документы", "Вх/Исх документы", "Заседания" добавлен серверный агент "Delete Old ItemNumberDocs", который запускается 1 раз в месяц 1-го числа в 2:00 ночи. Агент удаляет старые документы счетчиков номеров пунктов, если они не изменялись больше года. Перед удалением счетчика пытаемся найти основной документ, к которому относится счетчиков пунктов, и сохранить в нем в поле LastItemNumber последний номер пункта на случай, если всетаки потребуется создать новый пункт к данному документу.

В базе "Проекты" добавлен аналогичный серверный агент "Delete Old TaskNumberDocs", который запускается 1 раз в месяц 1-го числа в 2:00 ночи.

Агент удаляет старые документы счетчиков номеров задач, если они не изменялись больше 1 года.